## ¿Como accedo al software STATGRAPHICS Centurion 19?

Primero, acceder al sitio web de descarga: https://www.statgraphics.com/download19

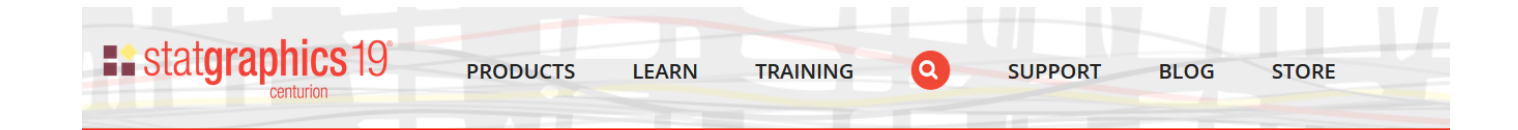

## **SOFTWARE DOWNLOADS**

**Statgraphics Centurion 19 -**Download the newest version of our flagship product for Windows.

**Statgraphics Centurion 18 -**Download the previous version of our flagship product for Windows.

**Statgraphics Centurion XVII -**These links are provided as a courtesy to users of version 17.

**Statgraphics Centurion XVI -**These links are provided as a courtesy to users of version 16.

**Statgraphics Sigma express-**Download our add-in for Microsoft Excel 2003, 2007, 2010, 2013, 2016 and 365.

## Download a Free 30-Day Trial Version or **Licensed Copy of Statgraphics 19:**

If you have not yet purchased a license, you may download the full version of Statgraphics 19 for free and begin a 30-day trial without a credit card.

Version 19.2.01 posted March 10, 2021 (release notes)

Primary language downloads: these links contain the main program and resources for the indicated language. You should begin by downloading and installing one of these builds.

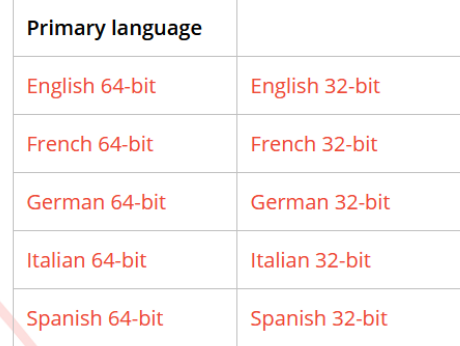

Luego, seleccionamos la opción que dice "STATGRAPHICS 19 en español 64-bit

Spanish 64-bit

Esto iniciará la descarga del software en nuestro computador.

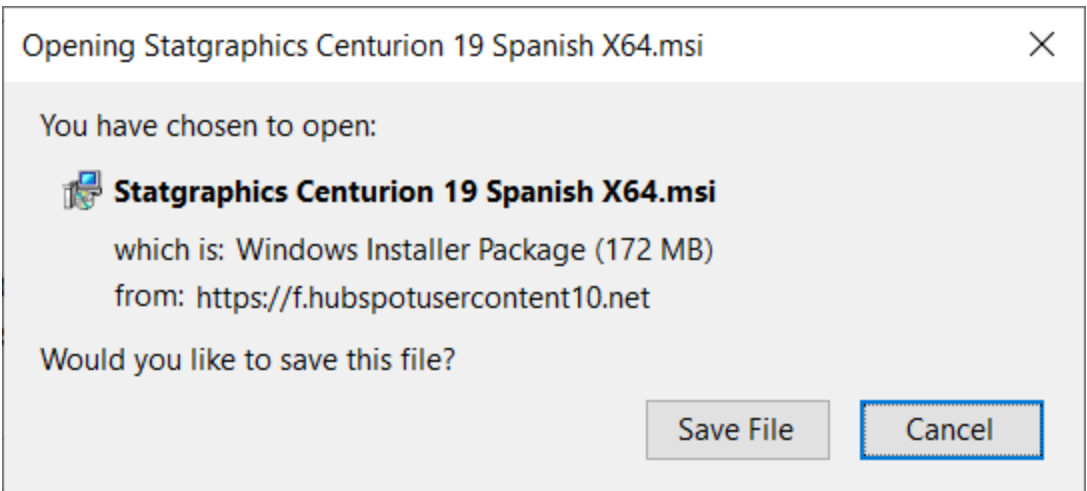

Luego de que la descarga termine, procedemos a instalar el software en el equipo, haciendo doble click sobre el icono descargado.

Luego, comenzará el proceso de instalación.

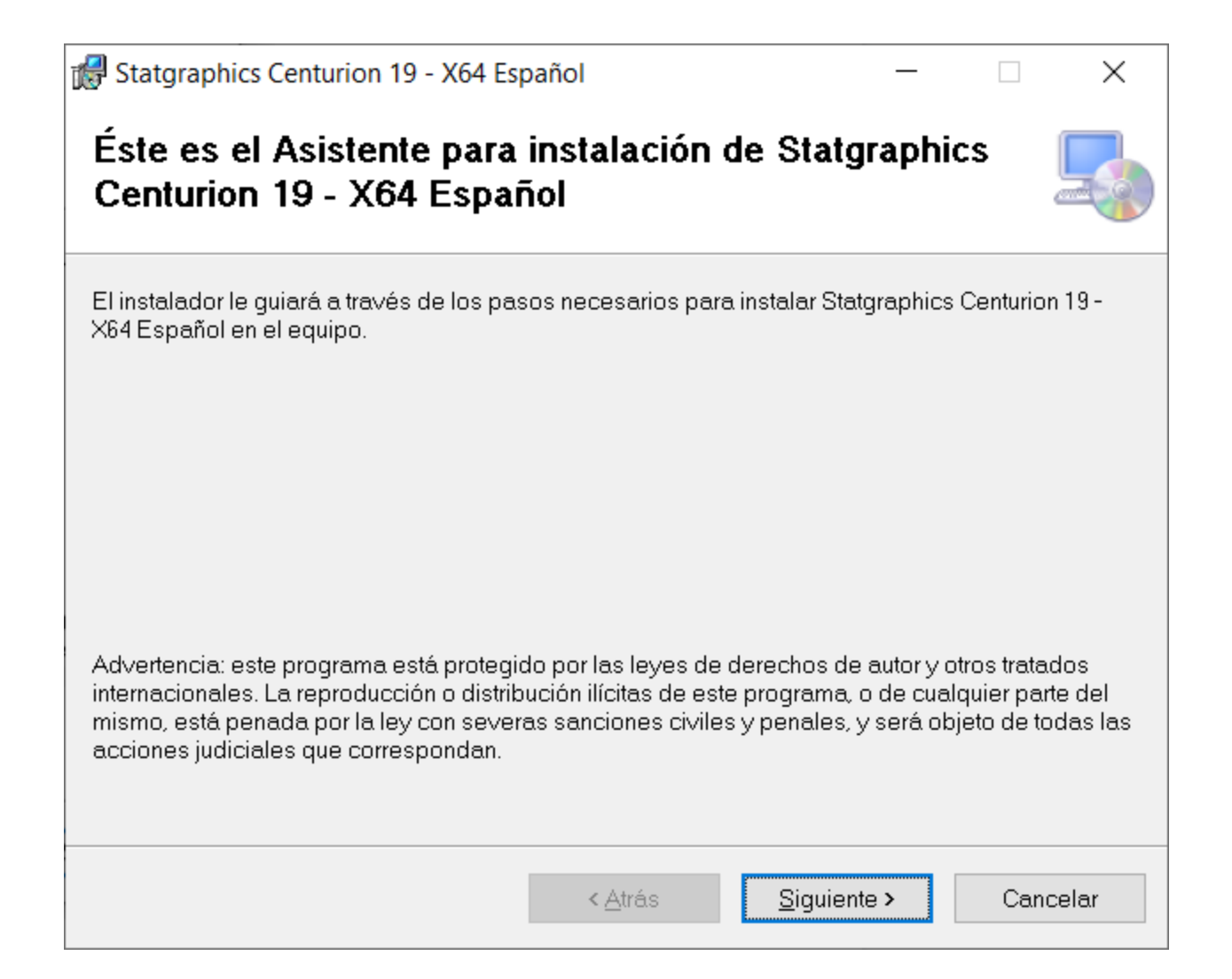

Acá seguimos avanzando seleccionado siguiente hasta concluir el proceso de instalación.

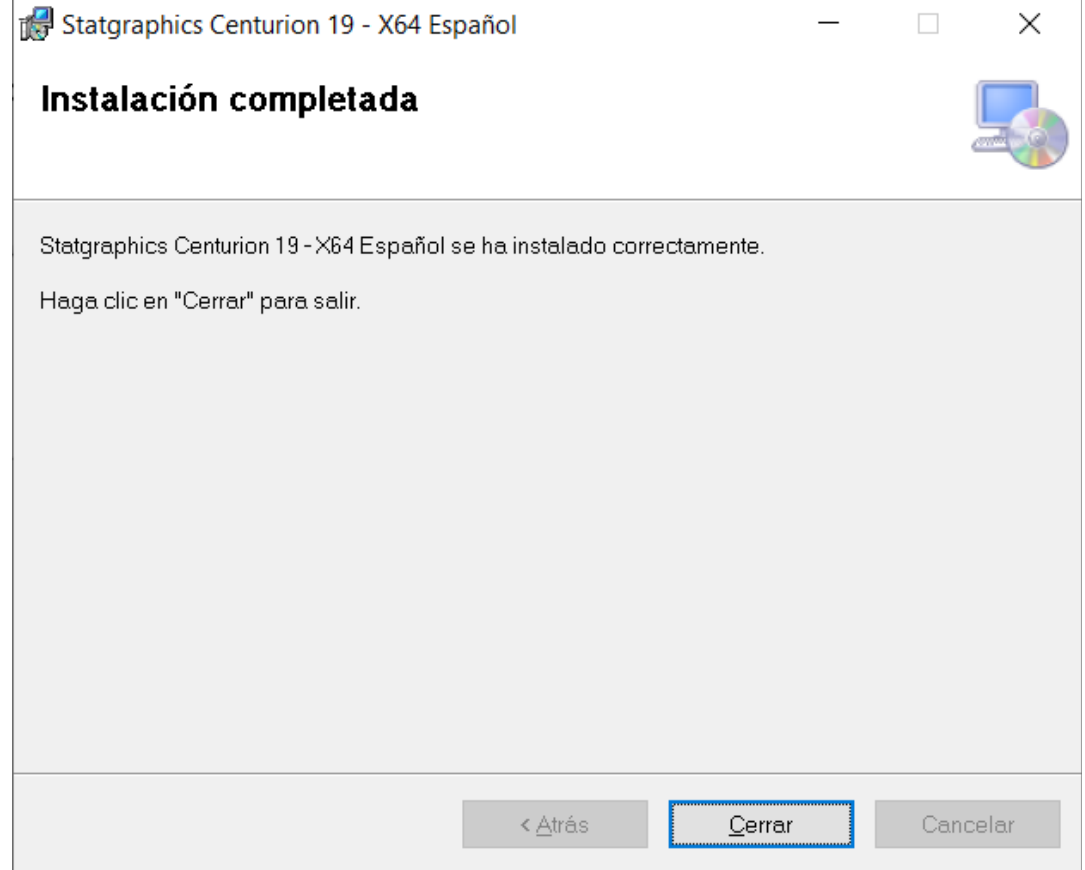

Luego, tendremos el icono de la aplicación en nuestro escritorio, es **MUY IMPORTANTE** seguir estos pasos correctamente o el programa no se activará con su licencia.

En el icono del escritorio, seleccionamos con el click derecho la opción "EJECUTAR COMO ADMINISTRADOR"

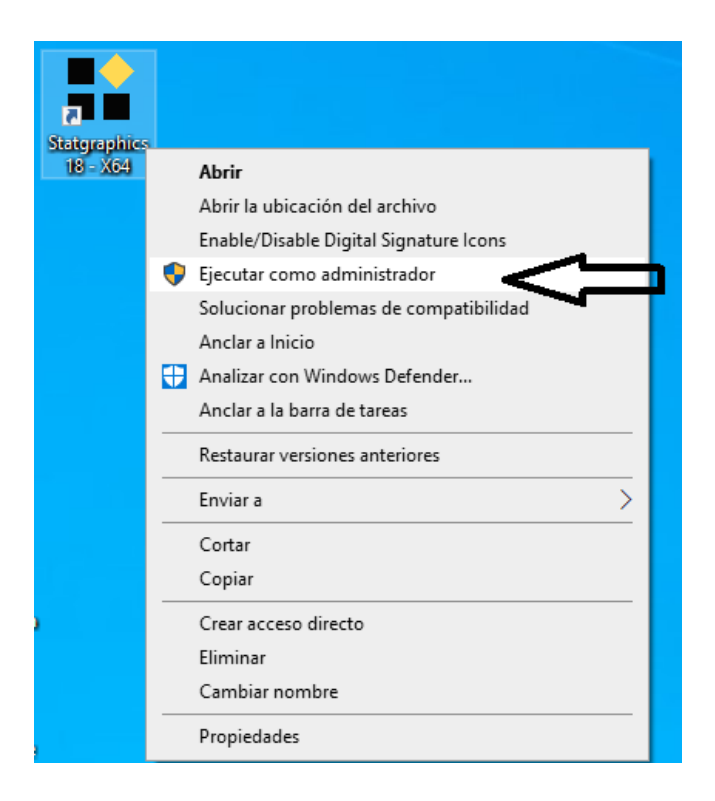

Nos saldrá esta ventana, la cual confirmaremos positivamente.

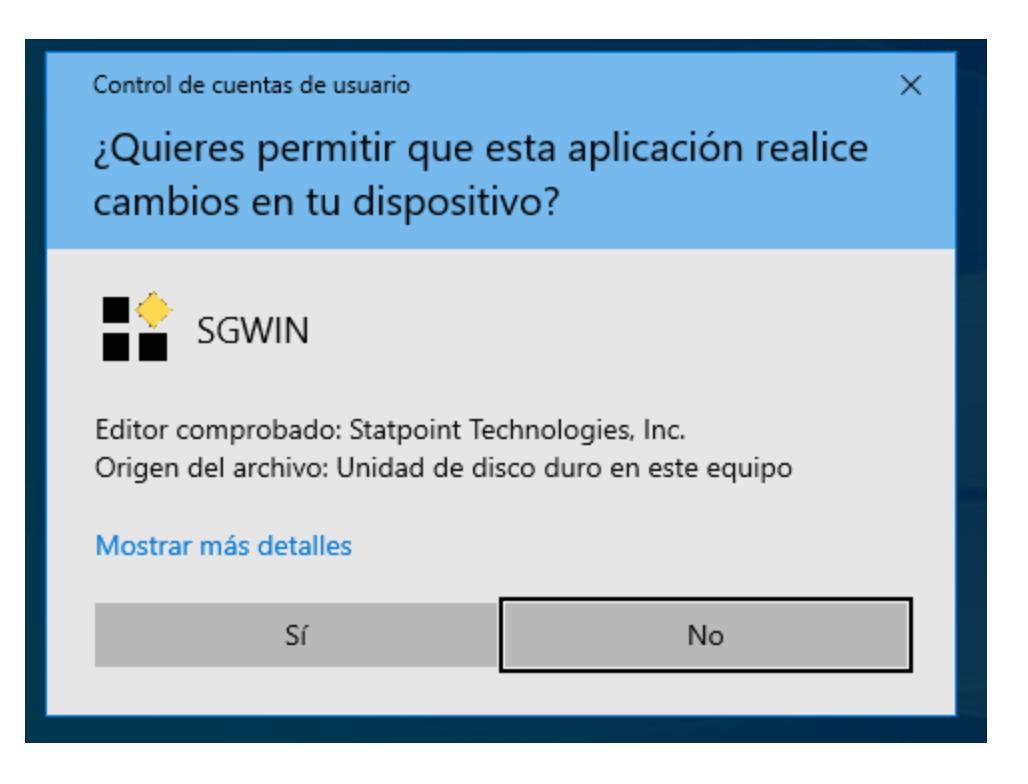

Se nos presentará la siguiente ventana, acá seleccionamos la opción "Activar"

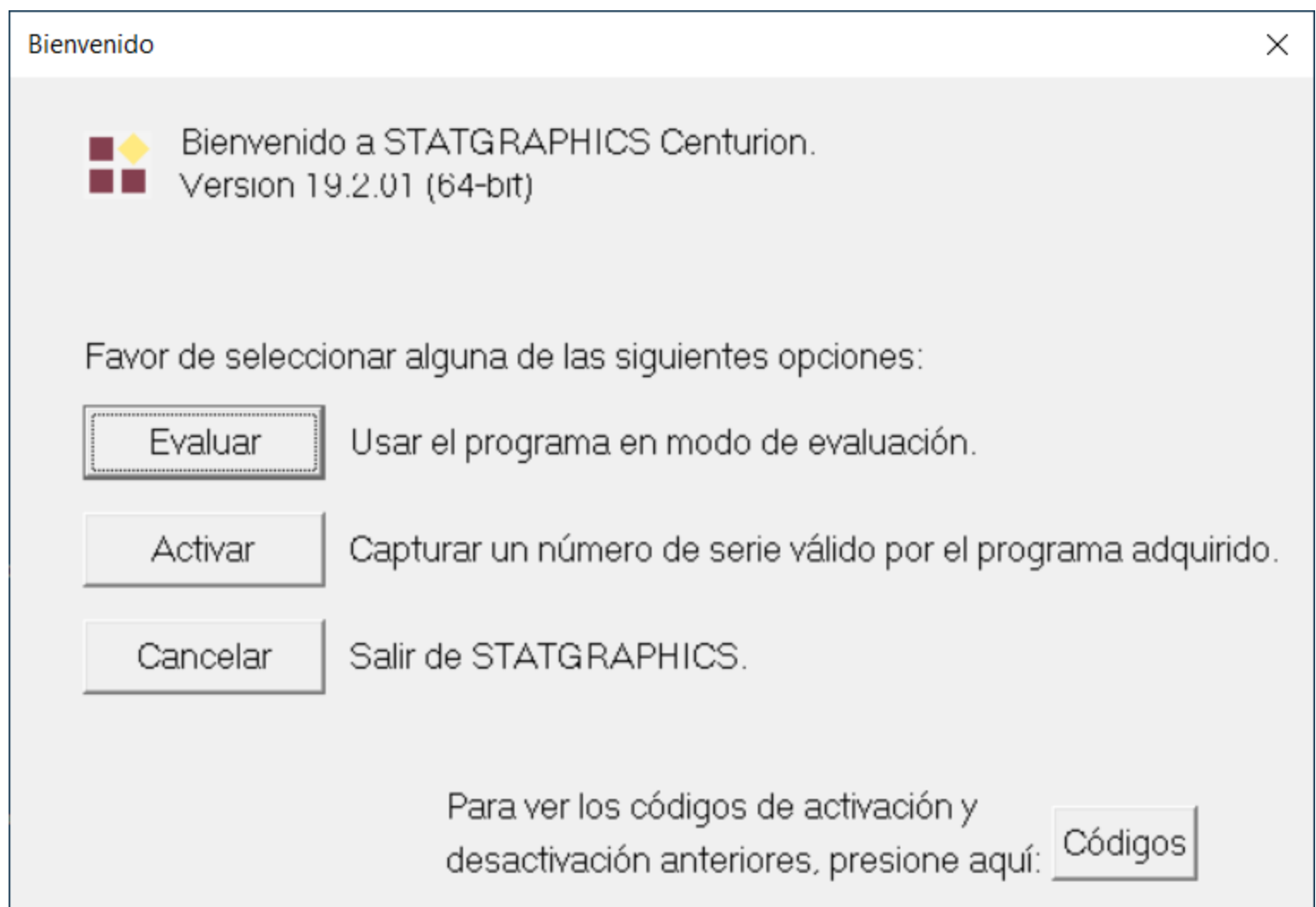

Se nos abrirá una ventana solicitando el número de serie necesario, procederemos a realizar la activación usando la siguiente clave: **NDC0-BB0A-00EC-YK0E-IEM0** y seleccionamos OK.

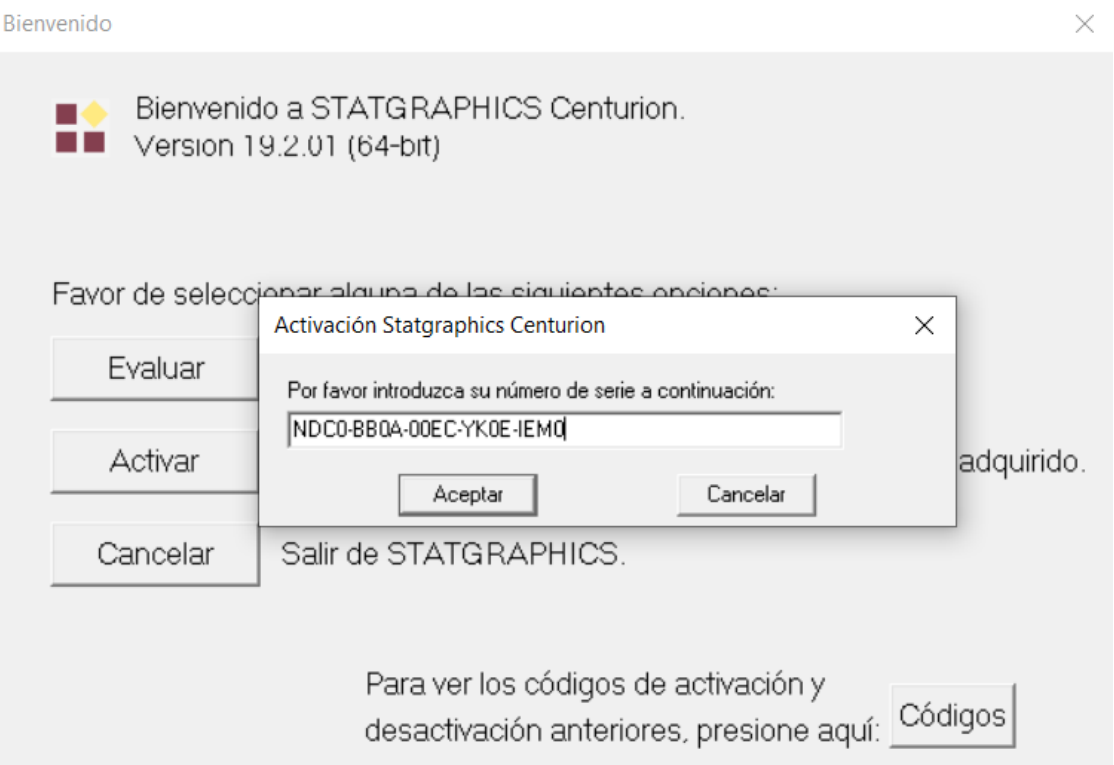

Luego rellenaremos la información indicada, que es la organización, escribimos "UTEM" y nuestro correo @utem.cl, el resto estará rellenado automáticamente.

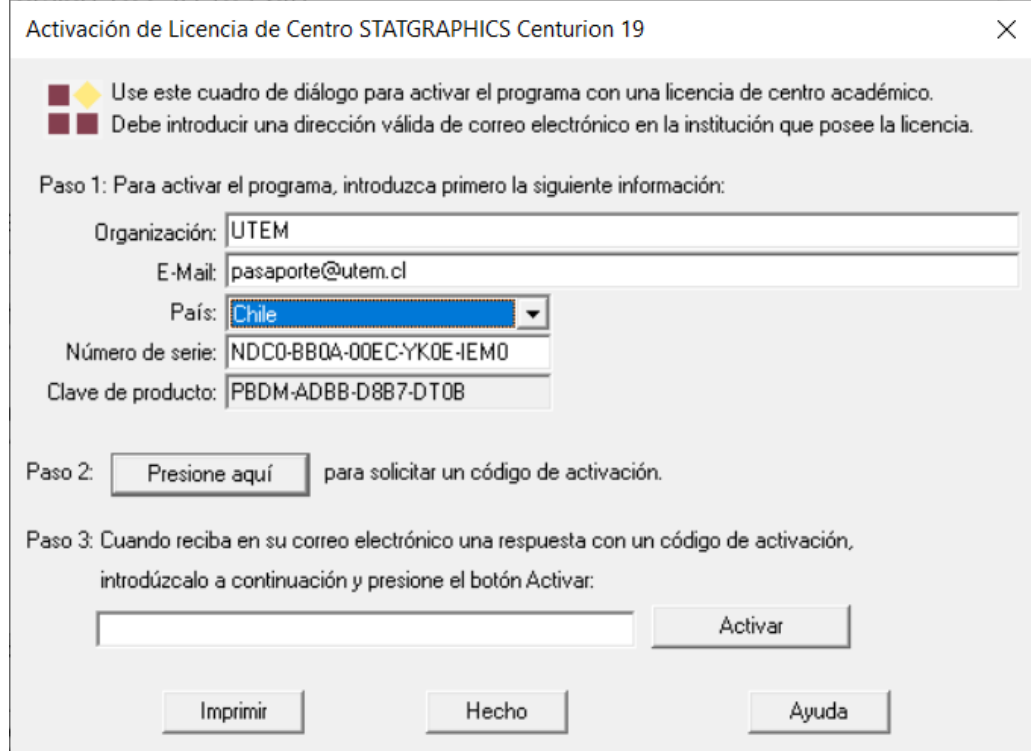

Seleccionamos el botón **"Paso 2: PRESIONE AQUÍ para solicitar código de activación"**.

Nos saldrá un mensaje que nos indica que debemos ir a nuestro correo y verificar el código de activación.

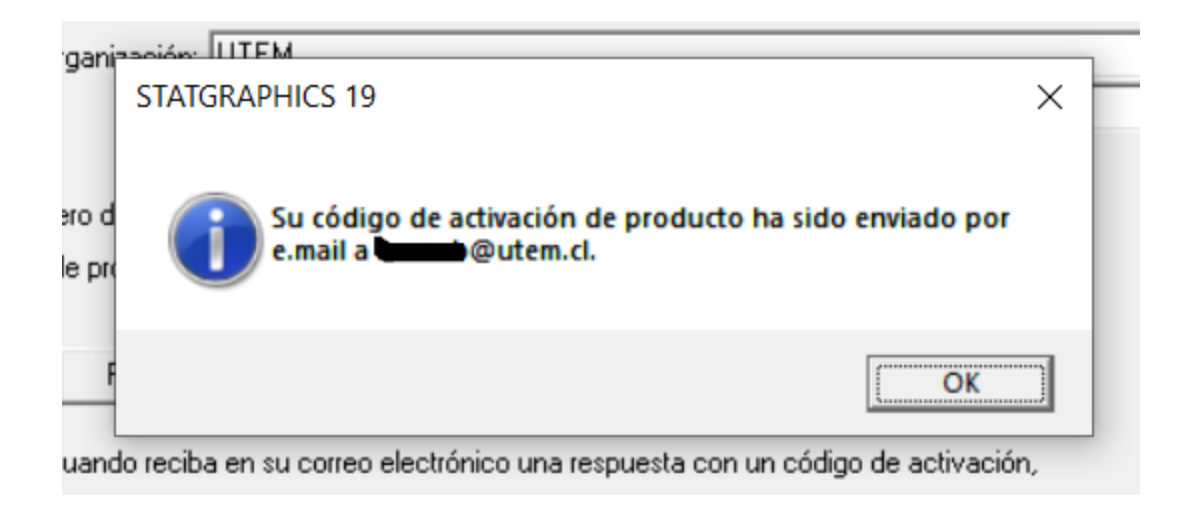

En nuestro correo utem, debería habernos llegado el codigo de verificacion de statgraphics 18

Statgraphics Centurion 19, Código de activación External Inbox x

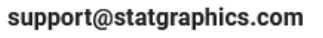

to me  $\sqrt{*}$ 

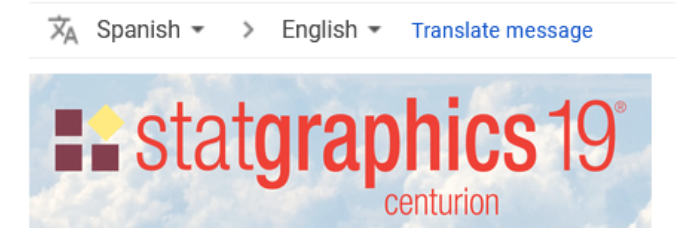

Gracias por comprar STATGRAPHICS Centurion 19. Por favor, introduzca el siguiente código de activación: AEUA-BUYW-7KS4-1ESU-X0HS-UAUM-EASF

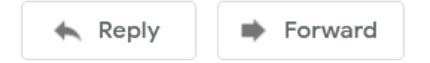

Seleccionamos el código y lo copiamos.

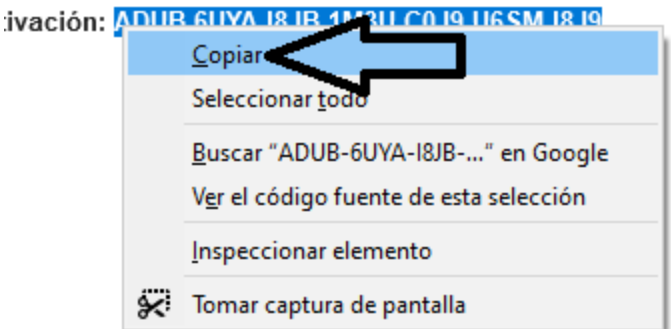

Luego, nos devolvemos al programa y copiamos este código en el campo llamado **"Paso 3: Cuando revisa en su correo electrónico una respuesta con un código de activación, introdúzcalo acá y presione activar"**

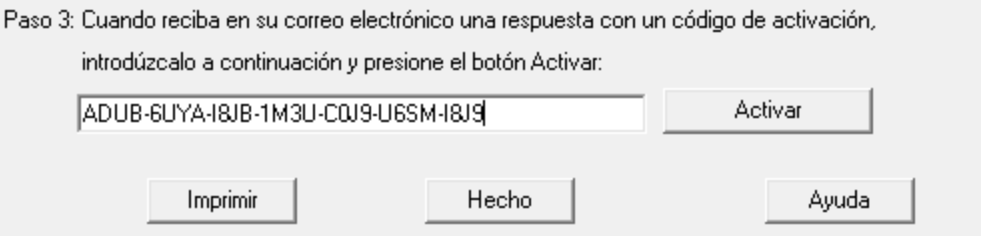

Luego de presionar el botón "activar" nos aparecerá el siguiente mensaje:

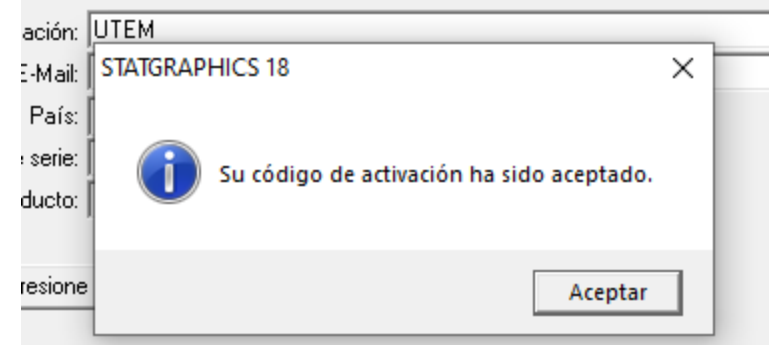

o reciba en su correo electrónico una respuesta con un código de activación, zcalo a continuación y presione el botón Activar:

Luego, al aceptar el cuadro de mensaje, statgraphics 19 se iniciará automáticamente, listo para trabajar.

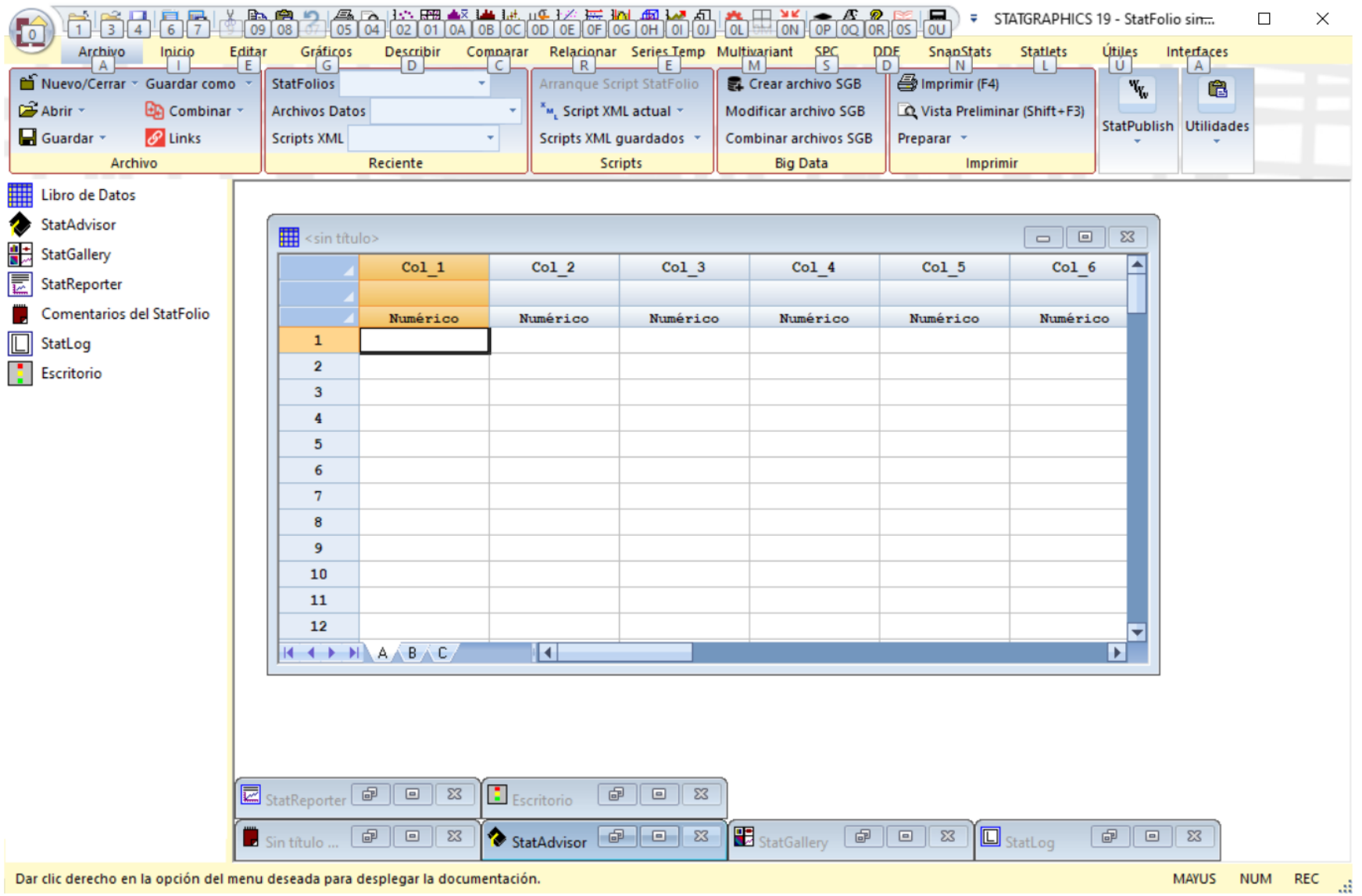

Condiciones de uso Software:

- Software tiene que ser accedido y activado con la cuenta de correo UTEM
- Se permite una licencia por estudiante/Docente

En caso de cualquier inconveniente se debe comunicar vía correo a soporte.sisei@utem.cl